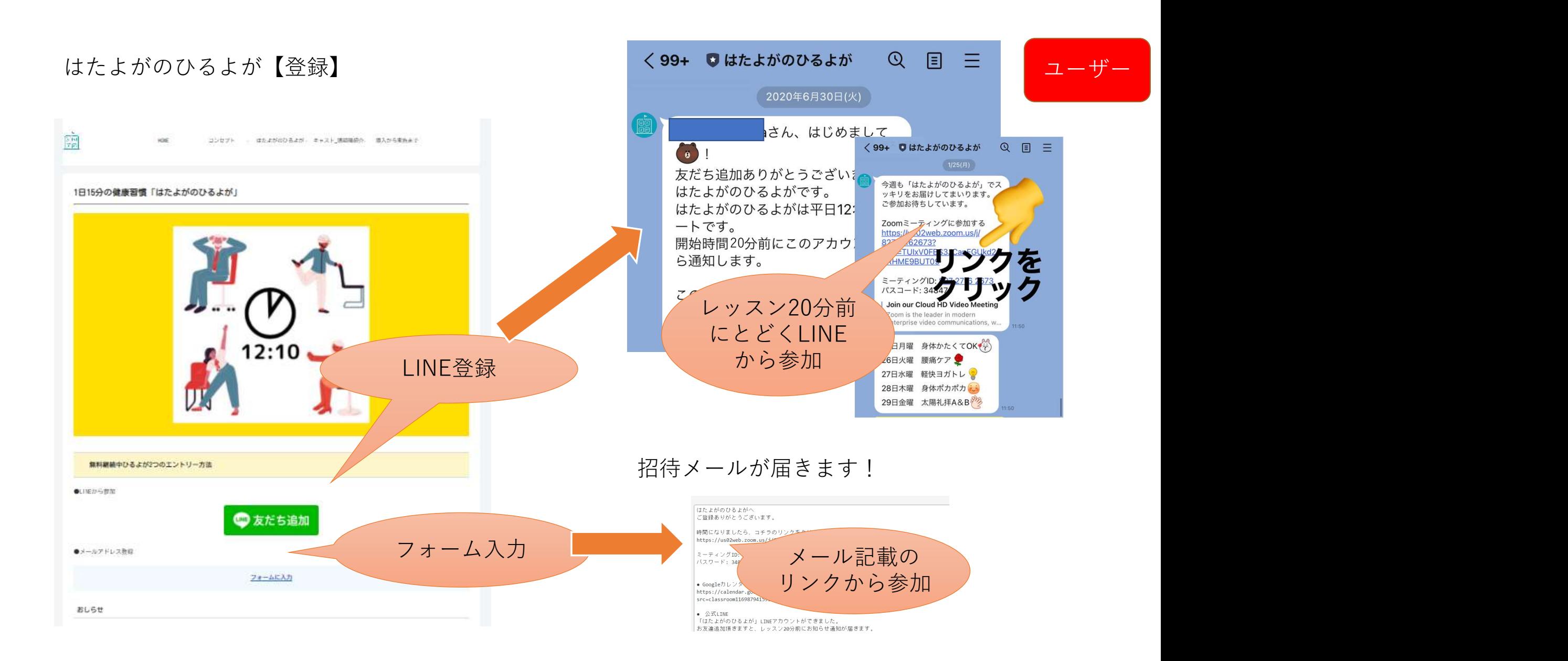

## 【アプリのダウンロード】

#### スマホ たいしょう しょうしょう しょうしょう しょうしょう しょうしょう

①アプリをインストール ②招待メールに記載されたIDを入力 ③マイクやカメラへのアクセスを許可

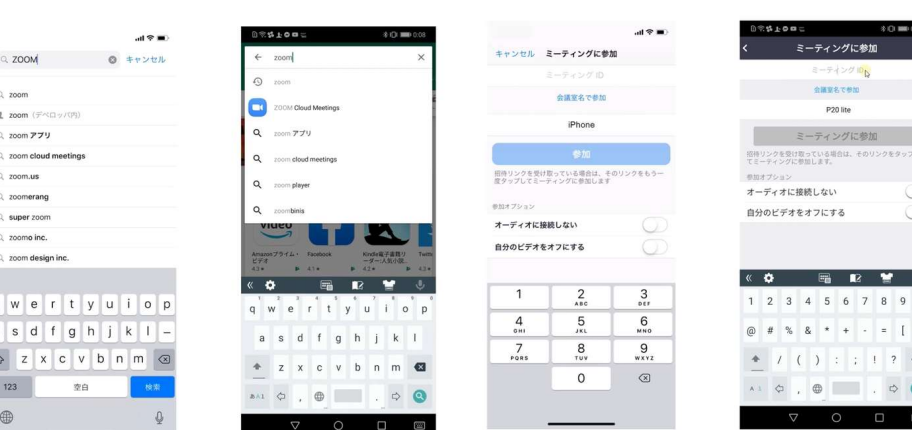

### PC and the contract of the contract of the contract of the contract of the contract of the contract of the contract of the contract of the contract of the contract of the contract of the contract of the contract of the con

①招待URLをクリック ②パソコンにZoomがダウンロードされ、右のような画面になります。 ③「コンピュータでオーディオに参加」というボタンが出てきたら、 これをクリック

2回目以降 ②の画面がこのようになりますので インファイン マイン アイストングラフト ミーティングを開くをクリック

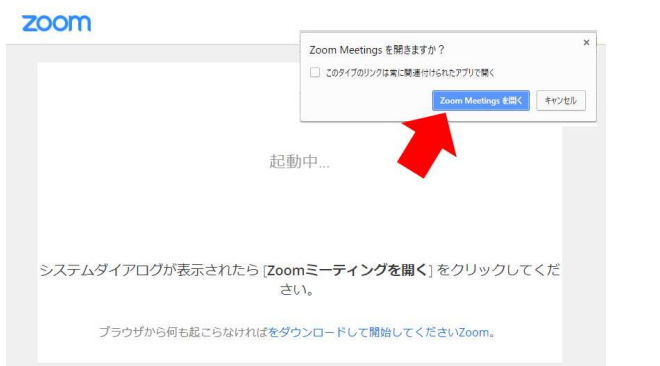

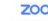

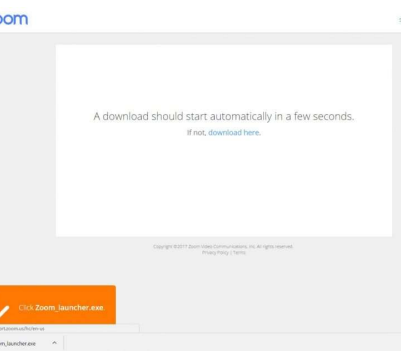

ユーザー

zoom

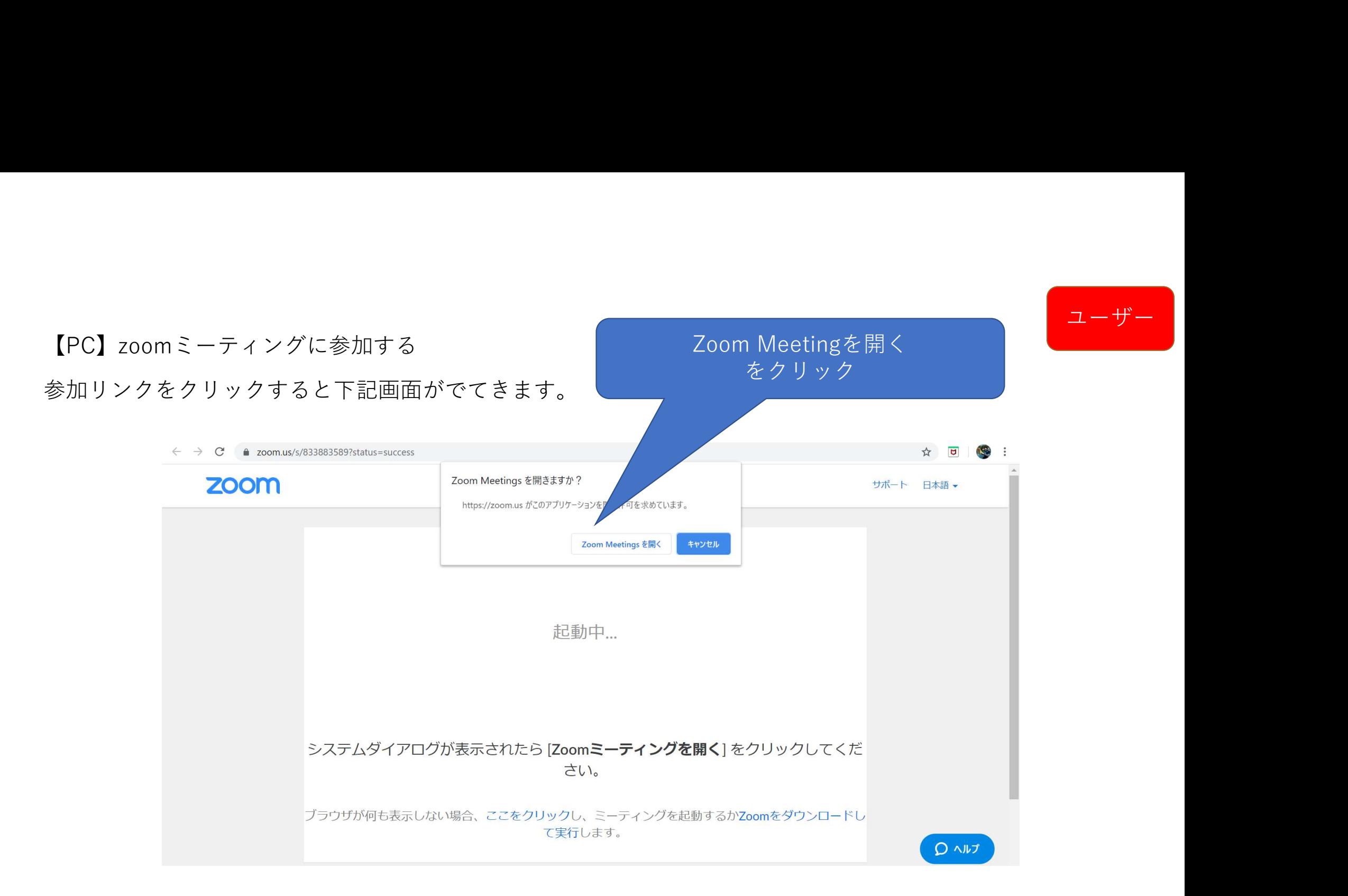

ユーザー

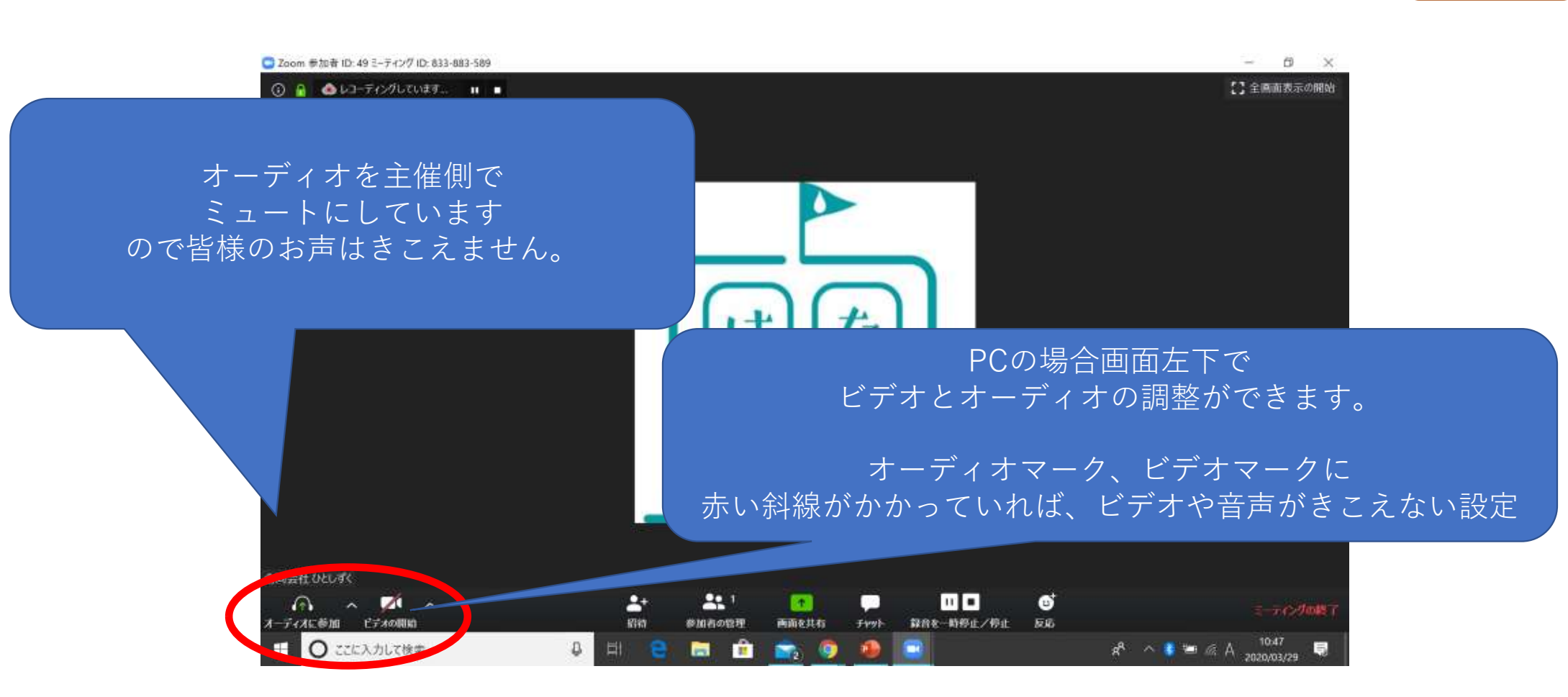

# ユーザー

## 【スマホ】zoomミーティングに参加する

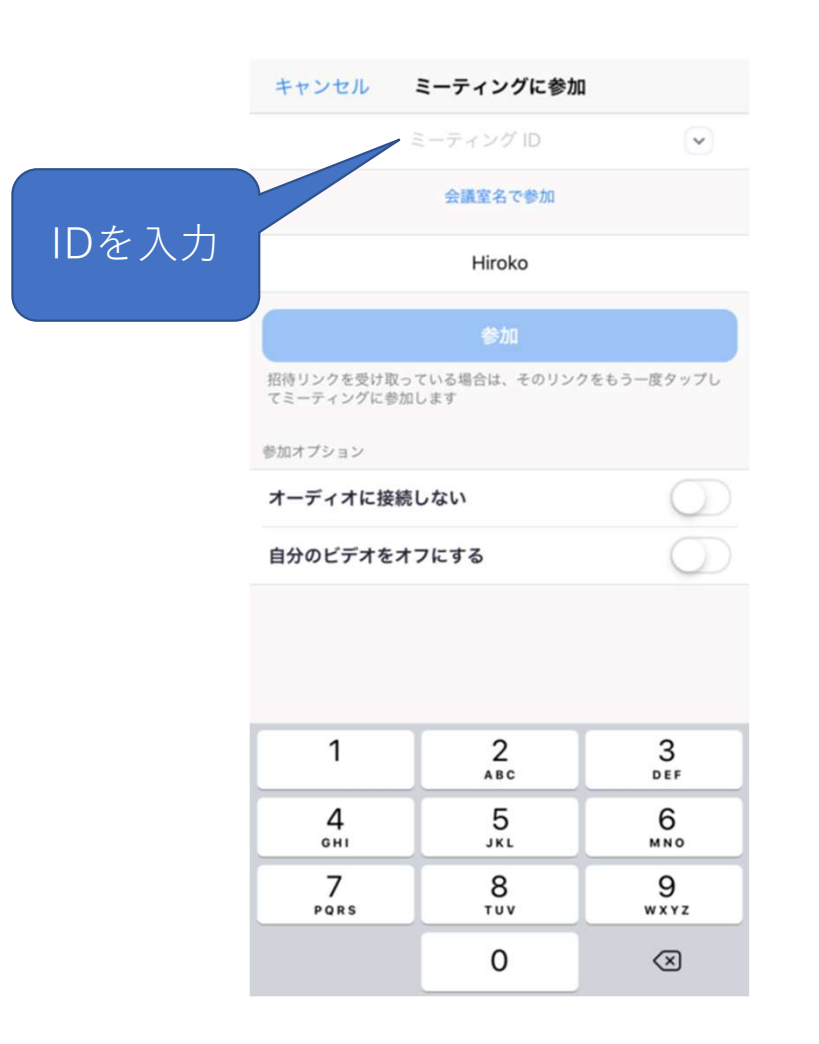

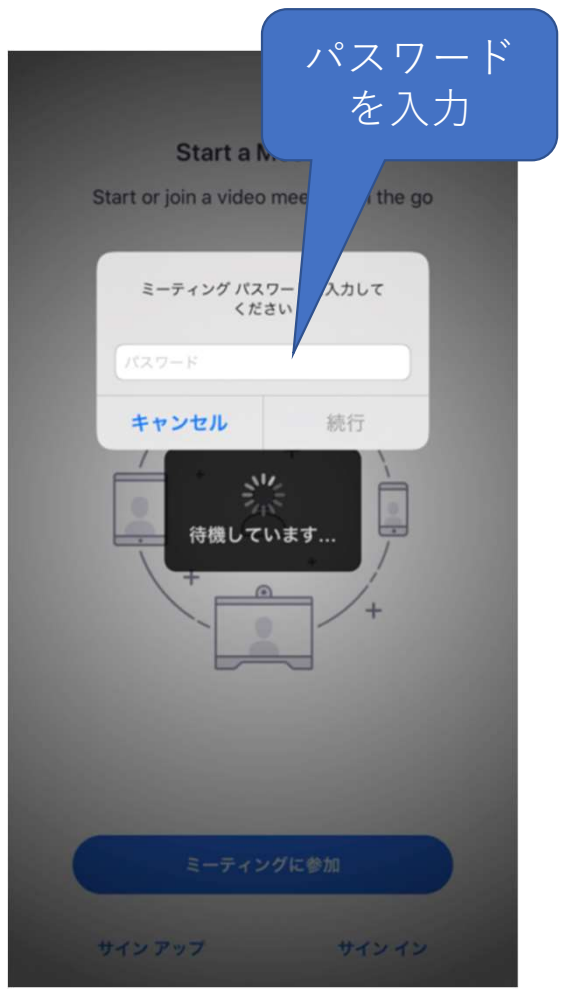

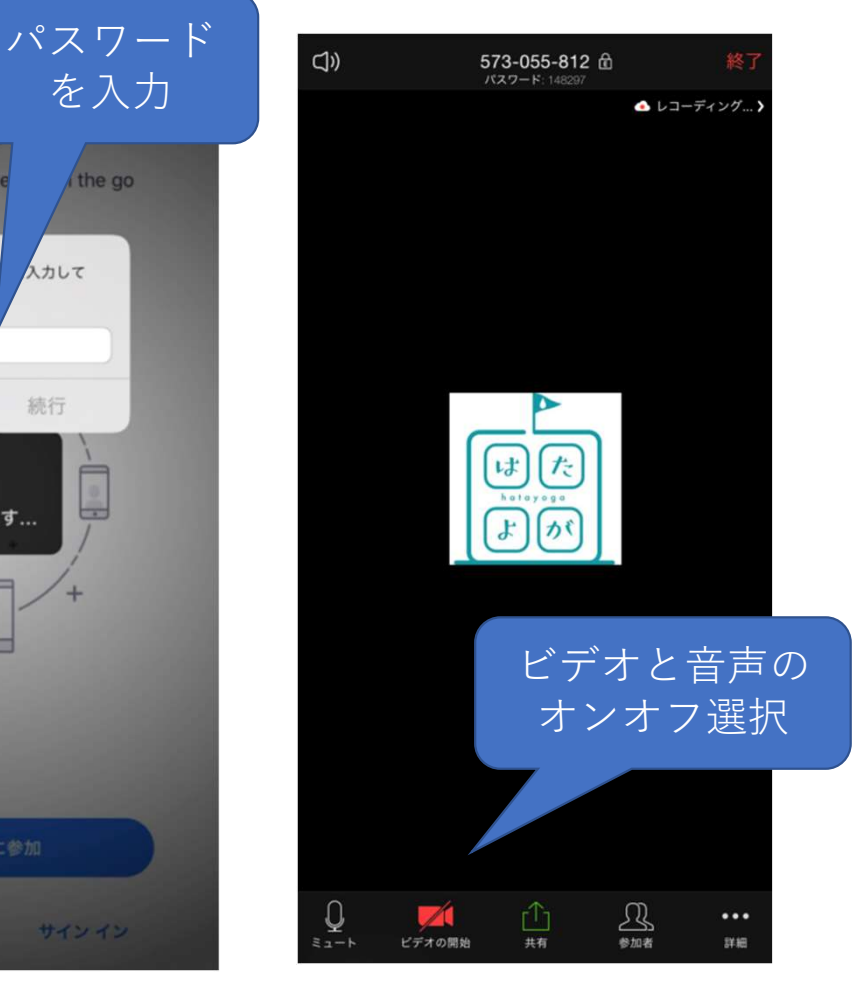